# 제 증명서류 주민등록번호 비공개 상태 발급방법

2019.08.01. 총무처 구매관재팀

# <사업자등록증>

- 1. 인터넷 발급 시
	- 가. 국세청 홈페이지 접속 :<http://www.hometax.go.kr> => 민원증명 클릭

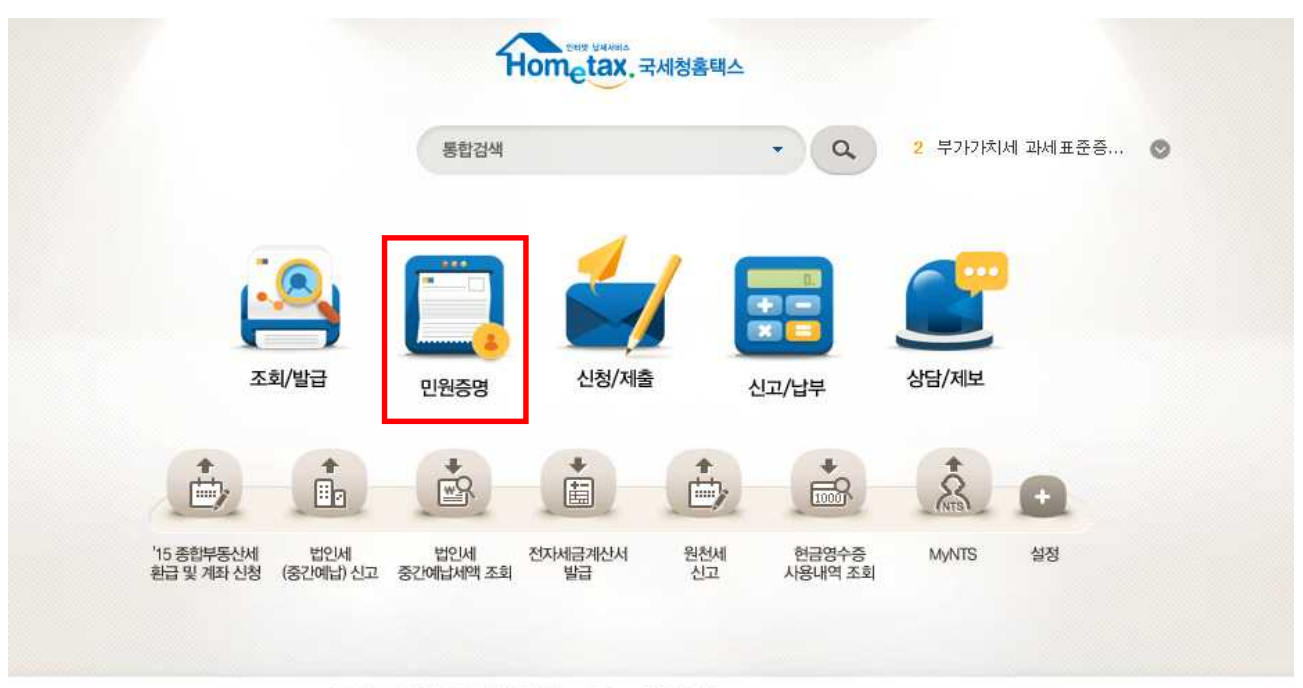

 $T$  i -inini illili $\rightarrow$  -iniali 나. 사업자 등록 증명 클릭

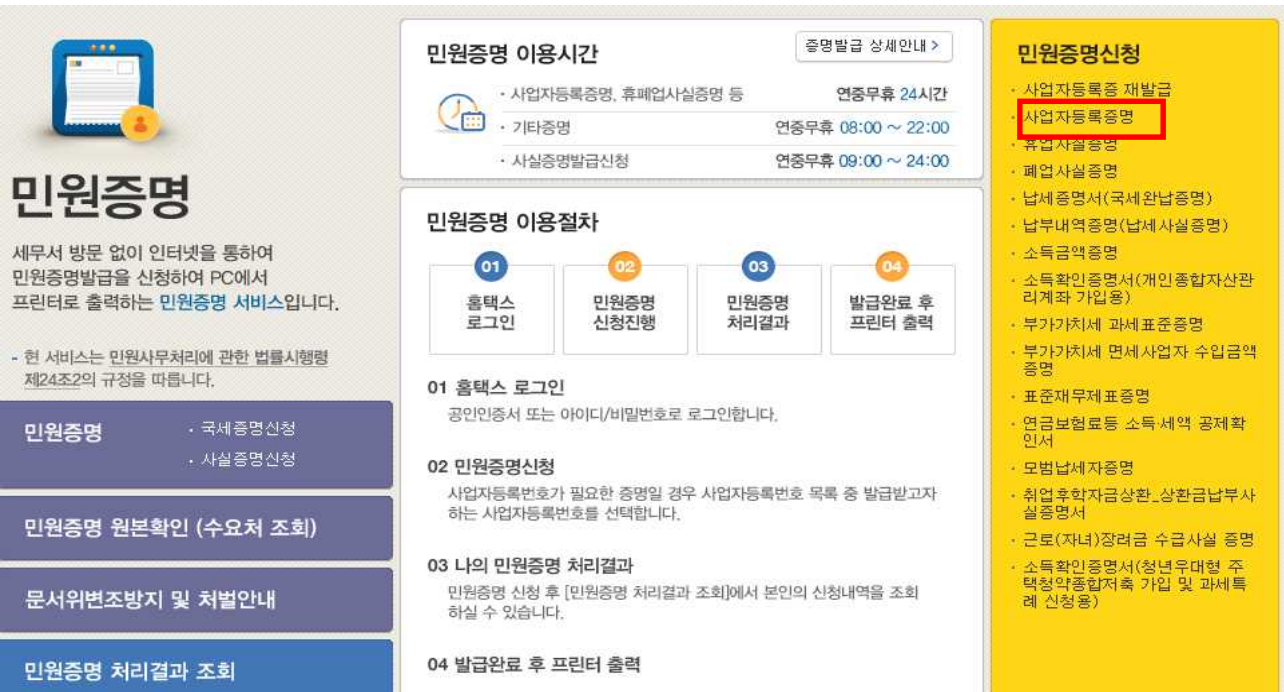

### ● 기본 인적 사항

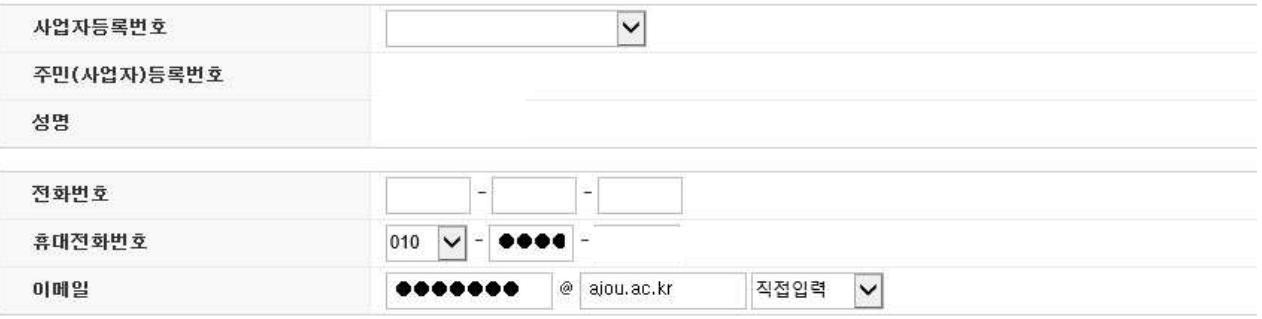

★개인정보 유출 가능성을 사전 차단하기 위해 일부 정보를 마스킹(●●●●) 처리하였습니다. 해당 칸을 마우스로 클릭하면 입력된 정보를 확인할 수 있습니다.

#### ● 신청내용

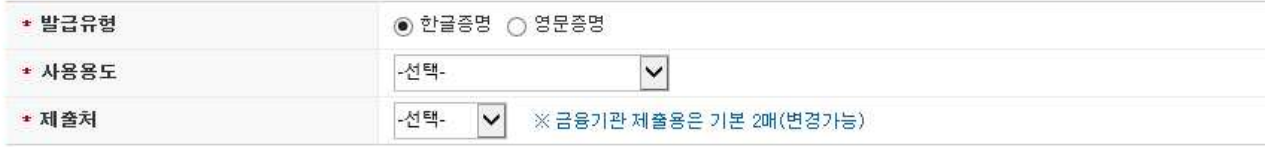

### $\bullet$  수령방법

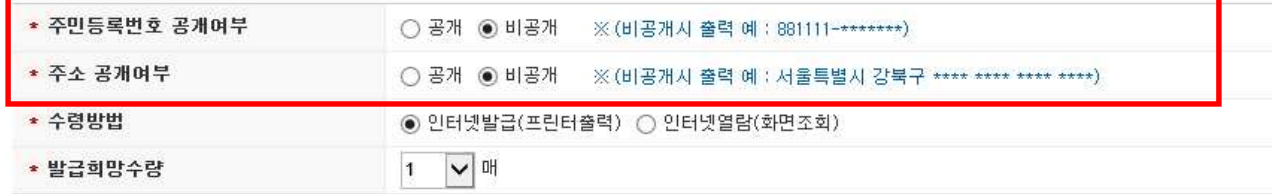

=> 로그인 후 주민등록번호, 주소 공개여부 비공개 선택

### 2. 세무서 방문하여 발급 시

=> 개인정보 비공개로 발급 요청 요망

# <법인등기부등본>

1. 인터넷 발급 시

- 가. 법원 인터넷 등기소 접속 : http://www.iros.go.kr
- 나. 로그인 후 가운데 메뉴에 법인등기 발급하기 클릭

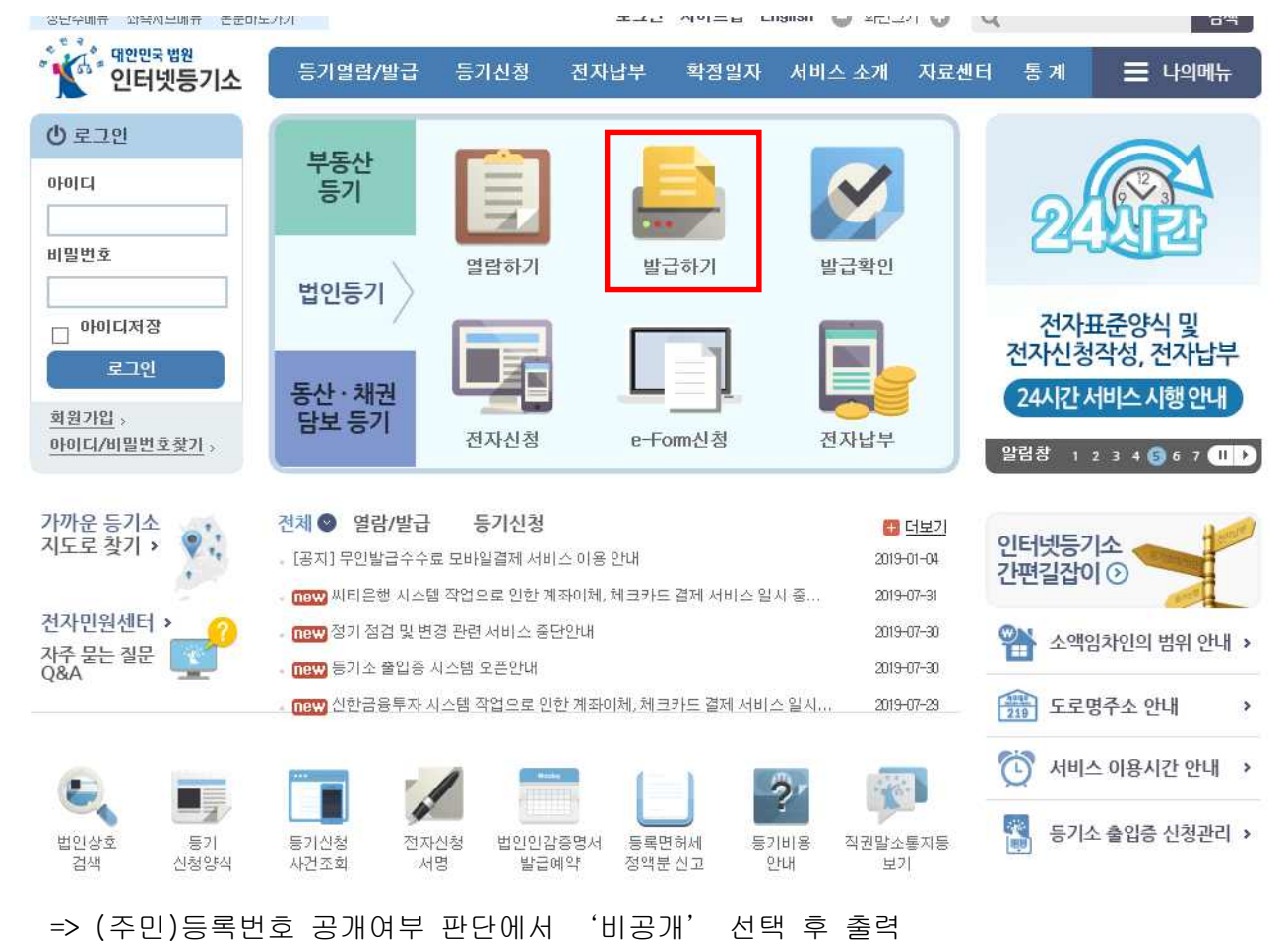

#### ■ (주민)등록번호 공개여부 판단

- 해당 인감매체 비밀번호를 확인하고자 하시면 관찰 등기소를 방문하여 문의하십시오.
- 정확한 인감매체 번호와 비밀번호를 모르실 경우 '특정인공개' 또는 '미공개'를 선택하십시오.
- 미열람/재열람 목록 화면에서 기 설정된 (주민)등록변호 공개여부를 변경하실 수 있습니다.

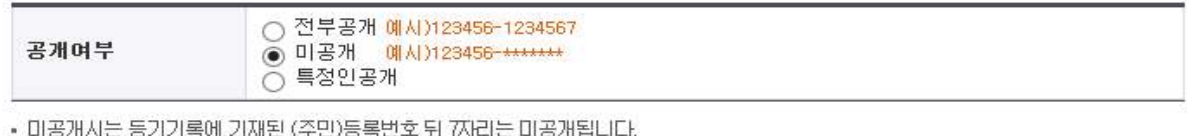

• 전부공개하실 경우 정확한 해당 인감매체 정보를 입력하세요.

• 특정인공개하실 경우 정확한 (주민)등록변호 정보를 입력하세요.

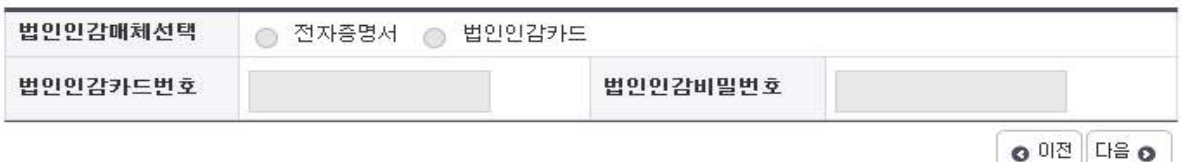

2. 관할 등기소 방문하여 발급 시

=> 개인정보 비공개로 발급 요청 요망

### <국세완납증명서>

 가. 국세청 홈페이지 접속 :<http://www.hometax.go.kr> => 민원증명 클릭

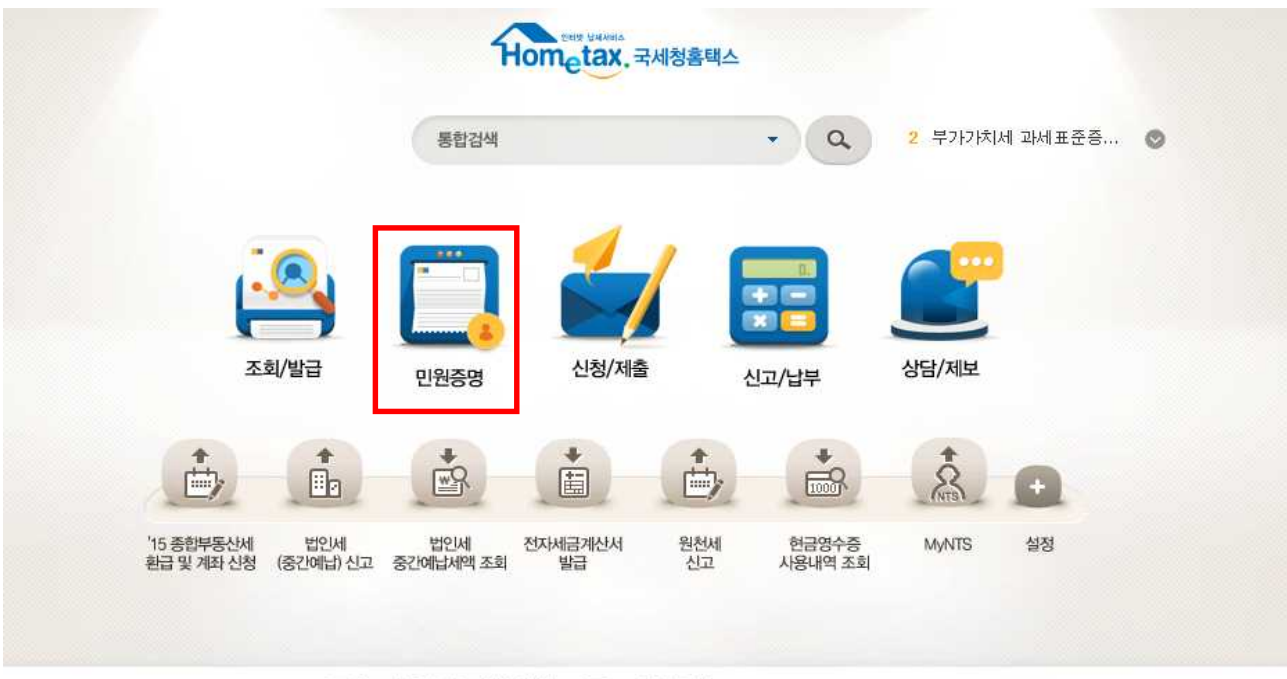

 $\begin{array}{c} \begin{array}{c} \hline \text{I} & \text{II} & \text{II} & \text{II} & \text{II} & \text{II} & \text{II} & \text{II} & \text{II} \\ \end{array} \end{array}$ 

나. 납세증명서(국세완납증명) 클릭

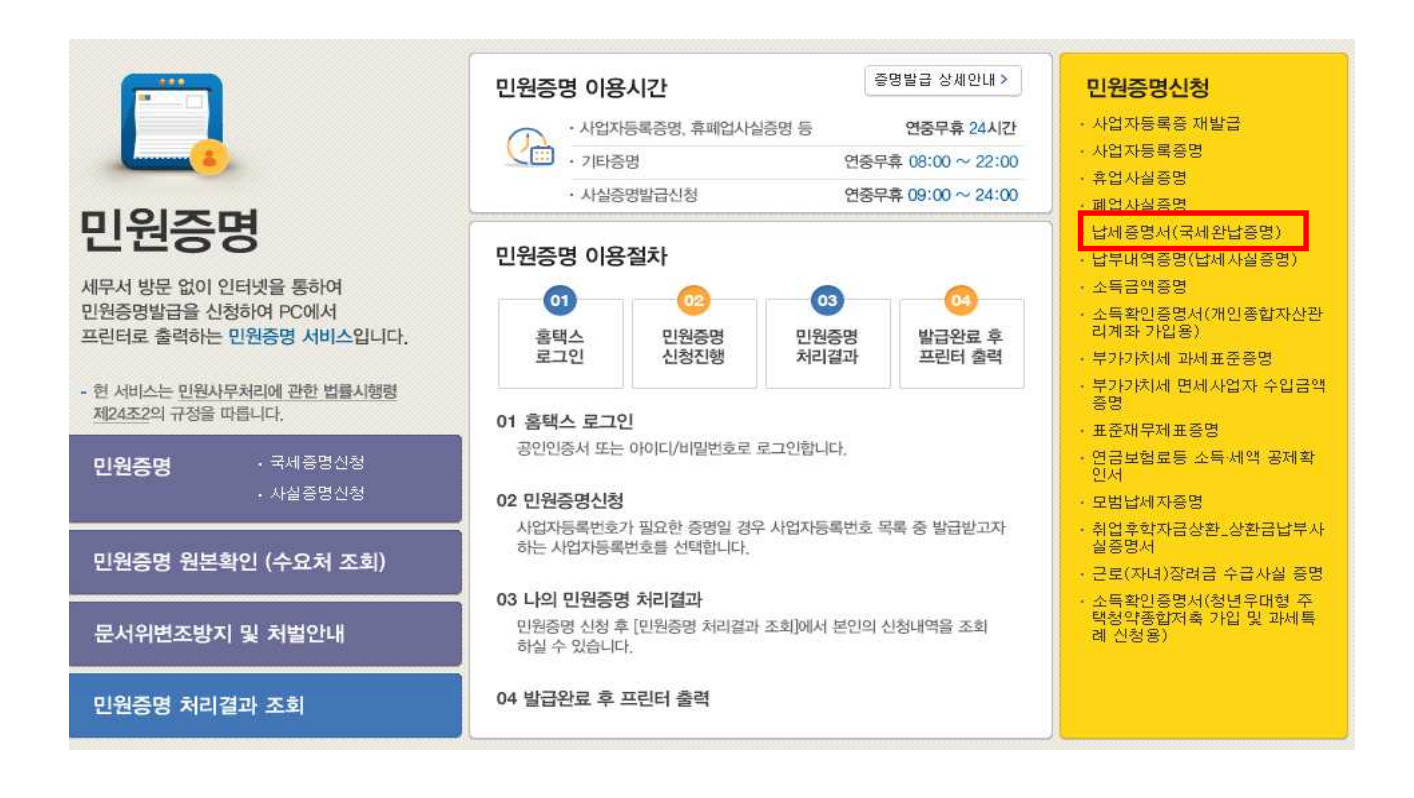

**● 수령방법** 

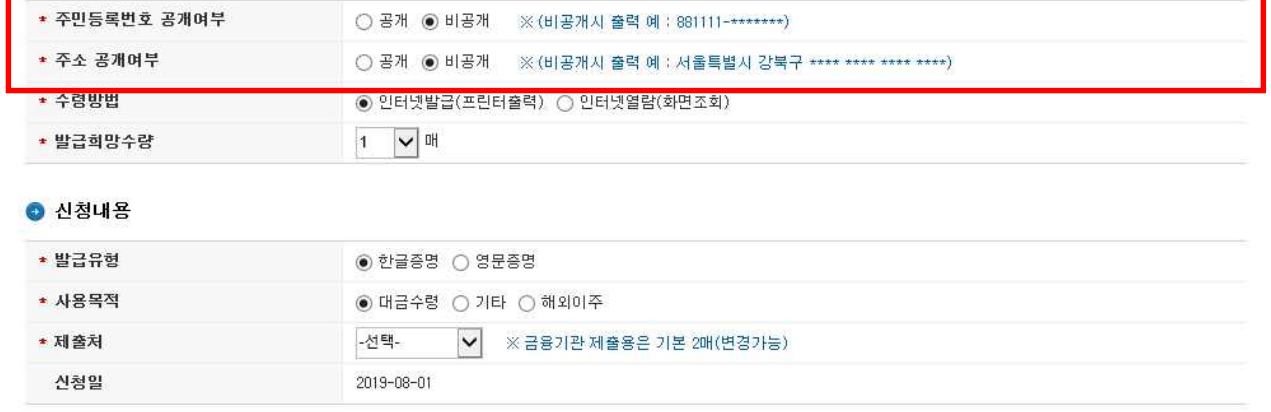

=> (주민)등록번호 공개여부 판단에서 '비공개' 선택 후 출력

2. 세무서 방문하여 발급 시

=> 개인정보 비공개로 발급 요청 요망

### <지방세완납증명서>

가. 정부민원포털 민원24 홈페이지 접속 [:http://www.minwon.go.kr/](http://www.minwon.go.kr/)

=> 지방세 납세증명 클릭

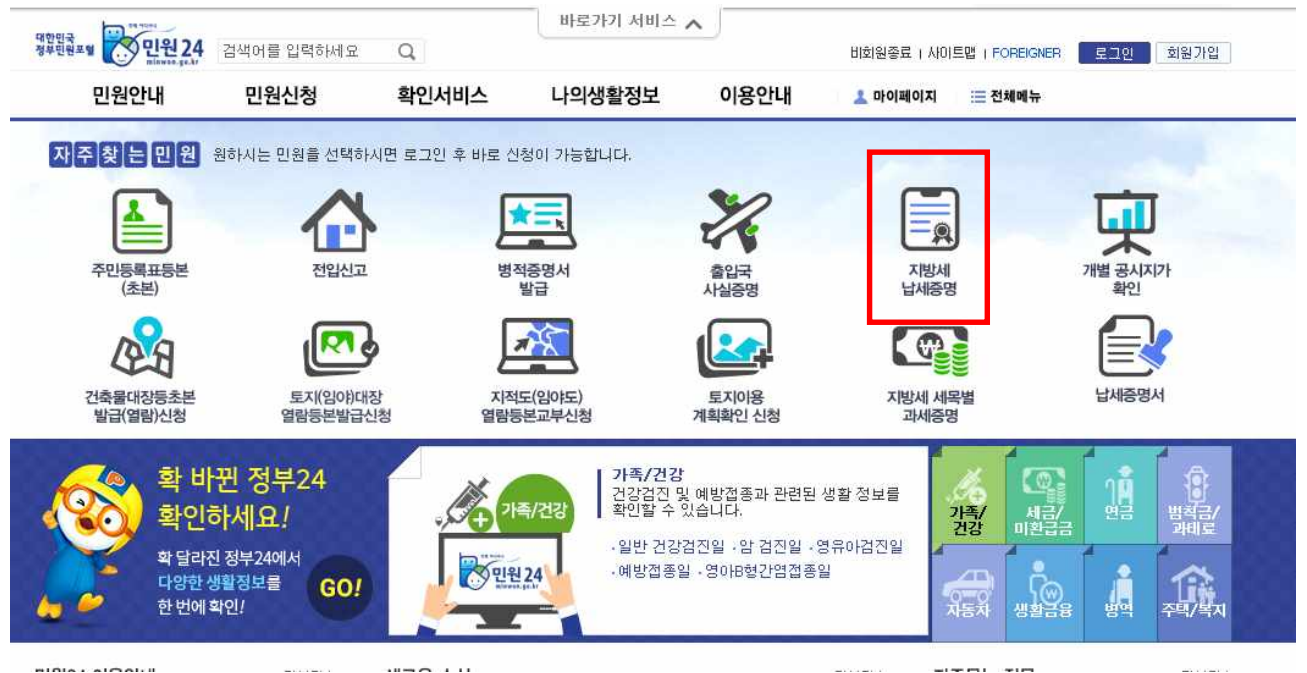

# => 주민등록번호 표기방법 : 일부표기 체크

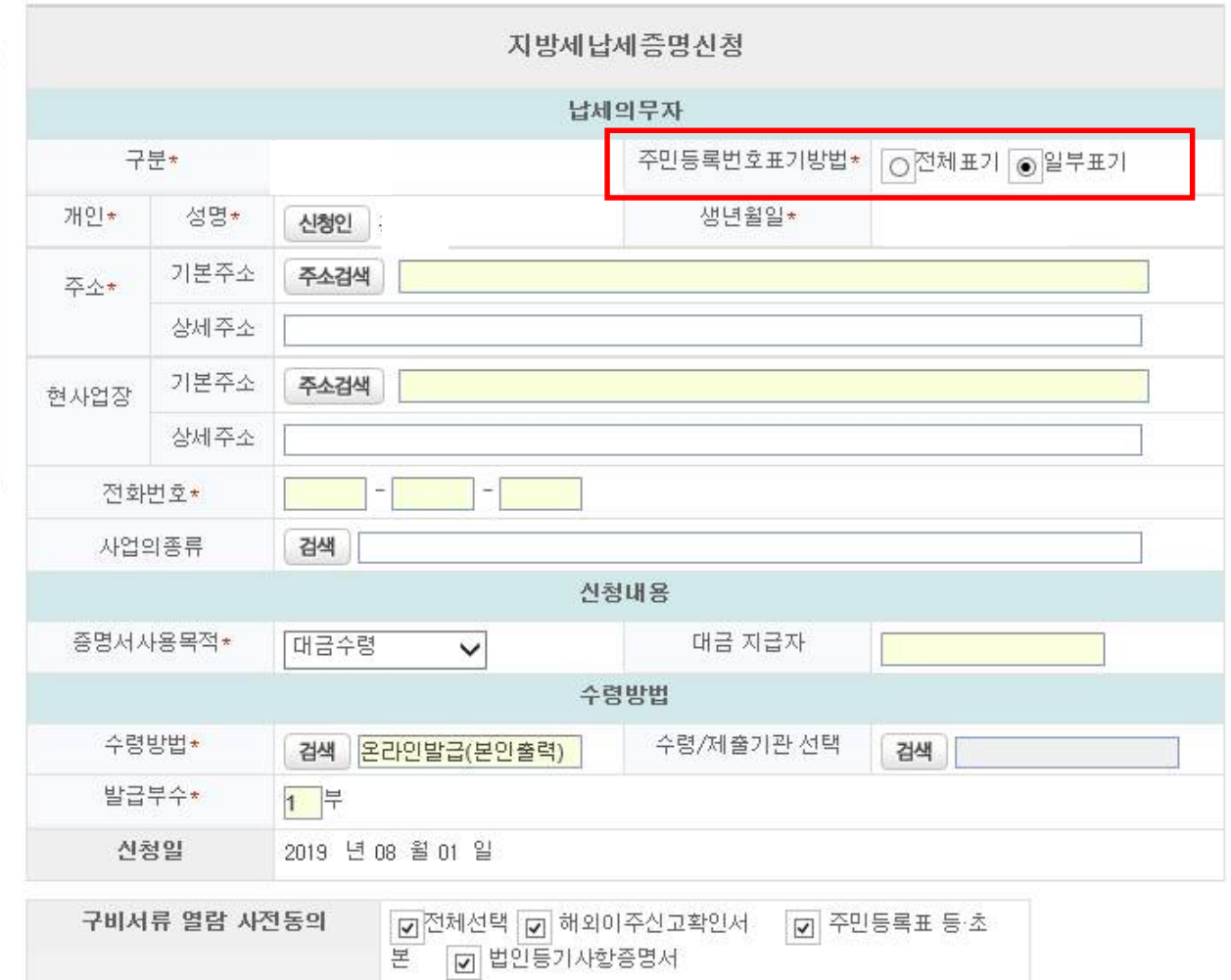

- 2. 주민센터(동사무소) 방문하여 발급 시
- 개인정보 비공개로 발급 요청 요망